# **MICROSOFT EXCEL**

# **CREAR UNA TABLA DINÁMICA**

Una tabla dinámica consiste en el resumen de un conjunto de datos, atendiendo a varios criterios de agrupación. Es dinámica porque nos permite ir obteniendo diferentes totales, filtrando datos, cambiando la presentación de los datos, visualizando o no datos de origen, etc.

Excel proporciona tablas y gráficos dinámicos.

Supongamos que tenemos una colección de datos de los artículos del almacén con el número de referencia y el mes de compra, además sabemos la cantidad comprada y el importe del mismo.

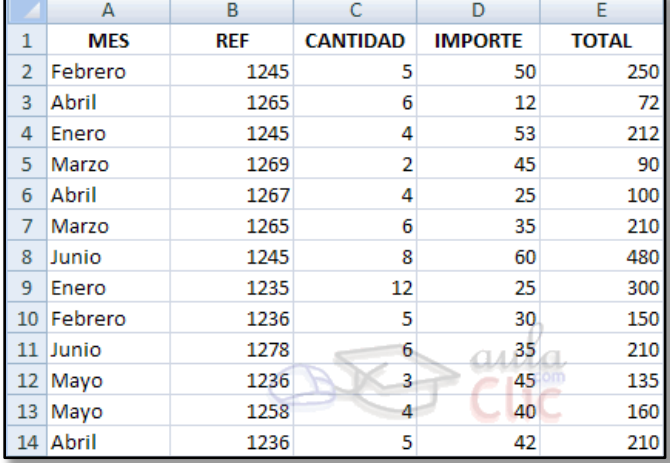

Creamos una tabla dinámica a partir de estos datos para poder examinar mejor las ventas de cada artículo en cada mes.

Ficha Insertar / Grupo Tablas / Comando Tabla Dinámica Aparece el cuadro de diálogo de "**Crear tabla dinámica**". Pulsamos Aceptar.

Se abrirá una nueva hoja con un panel en la derecha de la pantalla:

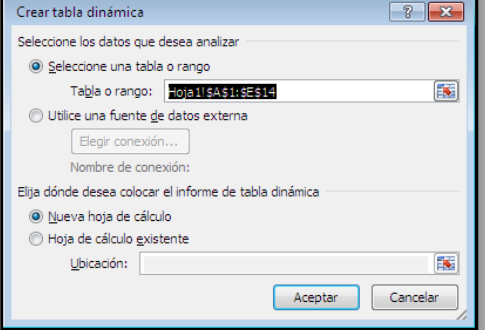

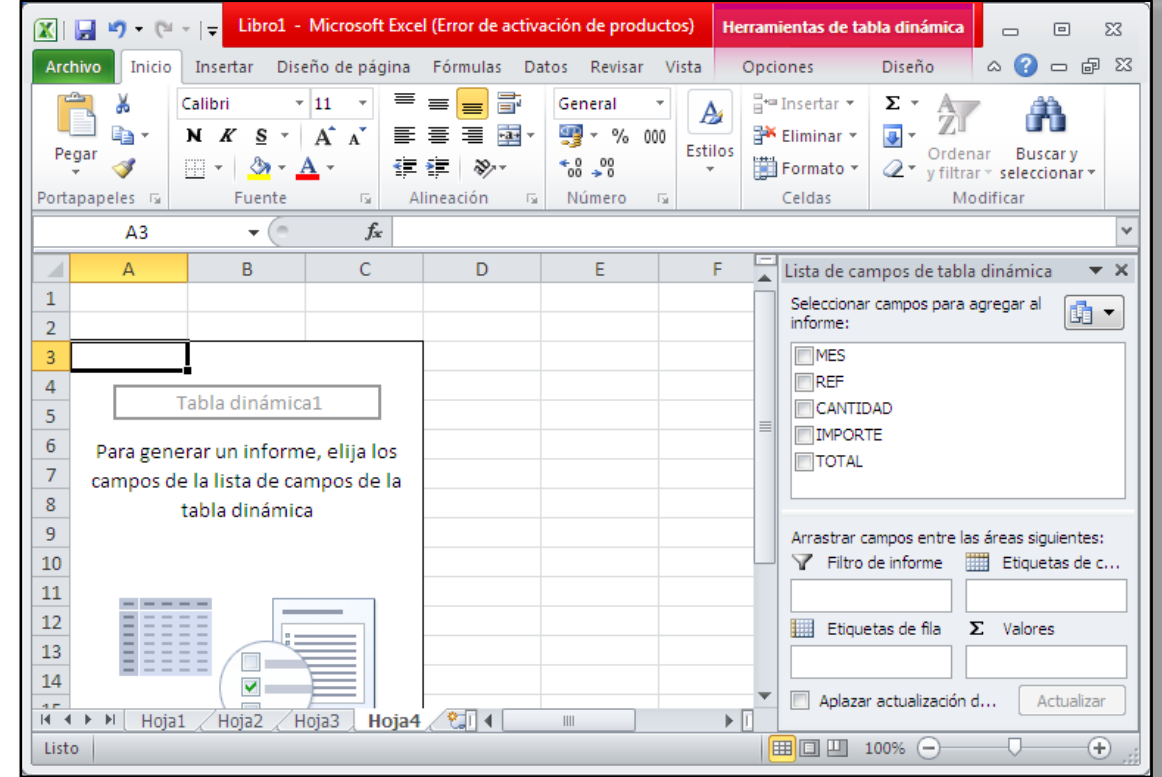

### **Filtrar el contenido de la tabla**

Con esta herramienta podríamos construir una tabla dinámica con la siguiente estructura:

- Una fila para cada Referencia de la tabla.
- > Una columna para cada Mes de la tabla.
- En el resto incluiremos el total del Importe.

Arrastramos los elementos que vemos listados a su lugar correspondiente.

Aquí arrastramos el campo REF a **Etiquetas de fila**, el campo MES a

Etiquetas de columna y finalmente el campo IMPORTE a la sección  $\Sigma$  Valores.

Tras realizar la tabla dinámica este sería el resultado obtenido.

Podemos ver que la estructura es la que hemos definido anteriormente, en los rótulos de fila tenemos las referencias, en los rótulos de columnas tenemos los meses y en el centro de la tabla las sumas de los importes. Con esta estructura es mucho más fácil analizar los resultados.

Si arrastrásemos a la zona de datos los campos Cantidad y Total, obtendríamos la siguiente tabla, más compleja pero con más información:

Puede que no visualices la tabla de la misma forma, al añadir varios campos en la sección Valores el  $\Sigma$  Valores rótulo aparecerá en una las secciones de rótulos, si te aparece en Etiquetas de columna despliega la lista asociada a él y selecciona la opción Mover a rótulos de fila.

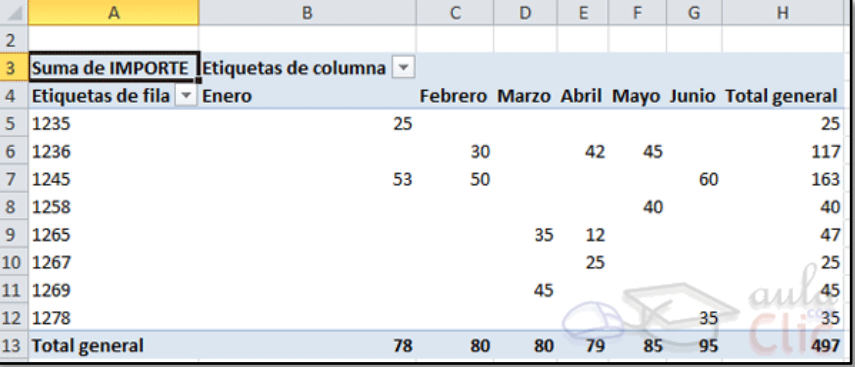

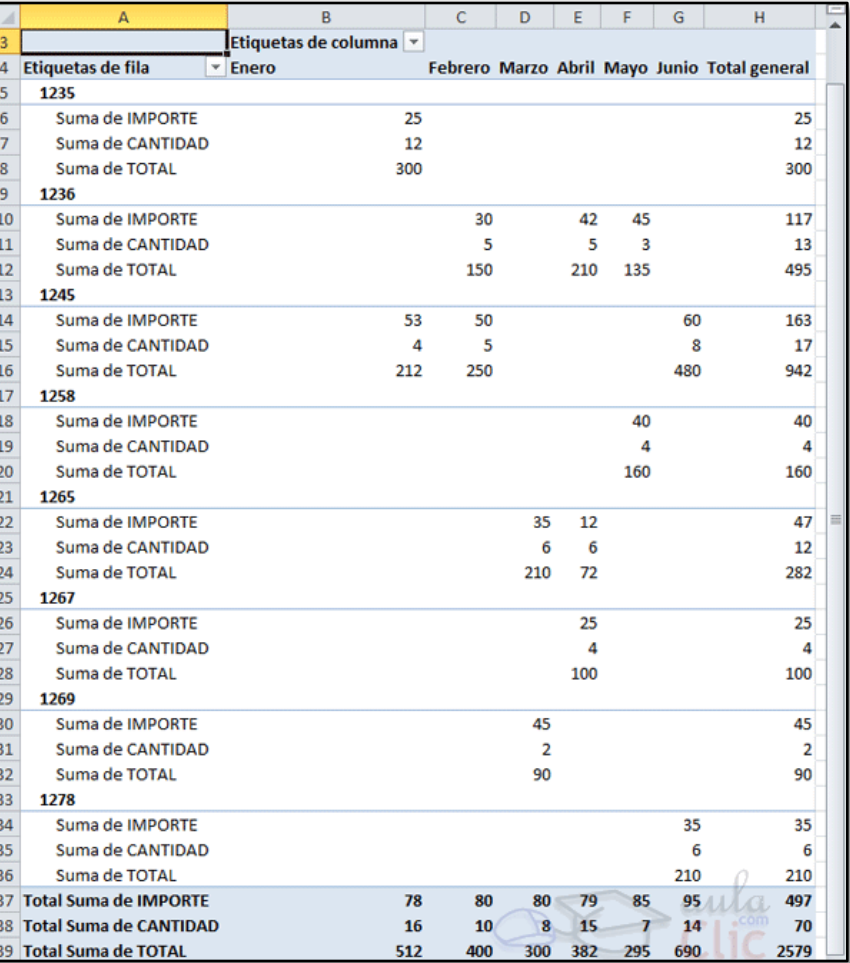

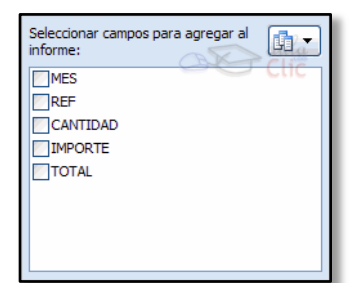

#### **Aplicar filtros a la tabla dinámica**

Otra característica útil de las tablas dinámicas es permitir filtrar los resultados y así visualizar únicamente los que nos interesen en un momento determinado.

Los campos principales en el panel y los rótulos en la tabla están acompañados, en su parte derecha, de una flecha indicando una lista desplegable.

Si pulsamos sobre la flecha del rótulo Etiquetas de columna nos aparece una lista como vemos en la imagen con los distintos meses disponibles en la tabla con una casilla de verificación en cada uno de ellos para indicar si los queremos ver o no, más una opción para marcar todas las opciones en este caso todos los meses.

Si dejamos marcado Enero, los otros meses se ocultaran.

## **Obtener cálculos de una tabla dinámica**

Al crear una tabla dinámica, Excel genera unos totales con sumatorio, puede interesarnos modificar esas fórmulas por otras como sacar el máximo, el mínimo o el promedio, etc.

Para hacer esto debemos situarnos en cualquier celda de la zona que queremos rectificar y hacer clic con el botón derecho del ratón, nos aparece un menú emergente, debemos escoger la opción **Configuración de campo de valor...** y aparece un cuadro de diálogo.

Aquí podemos escoger cómo queremos hacer el resumen, mediante Suma, Cuenta, Promedio, etc.

También podemos abrir el cuadro de diálogo con el botón Configuración de campo de la pestaña Opciones.

# **Gráficos con tablas dinámicas**

Para crear gráfica de la tabla dinámica hacemos: Ficha Opciones / Ficha Opciones / Grupo Herramientas / Comando Gráfico Dinámico.

Etiquetas de columna  $\frac{A}{Z}$   $\downarrow$   $\frac{O}{Z}$  rdenar de A a Z  $\overline{A}$   $\overline{A}$  Ordenar de Z a A Más opciones de ordenación.. Borrar filtro de "MES" Filtros de etiqueta Filtros de valor م **Buscar** □ (Seleccionar todo) √ Fnero √ Febrero  $\Box$  Marzo **Dabril** Mayo  $\Box$  Junio Aceptar Cancelar

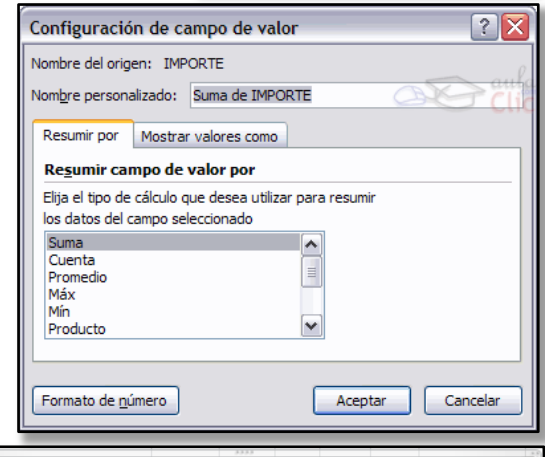

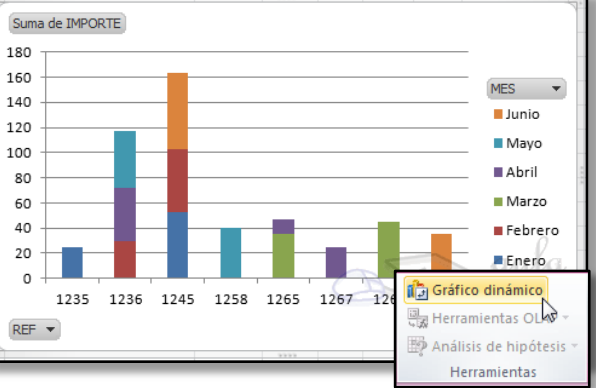